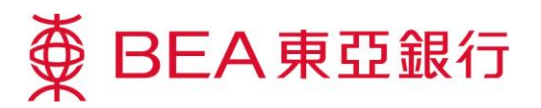

# 电子结单服务示范

# 只需几个简单步骤,即可:

### 转用电子结单:

以系统管理员身份登 入你的企业电子网络 银行服务账户。

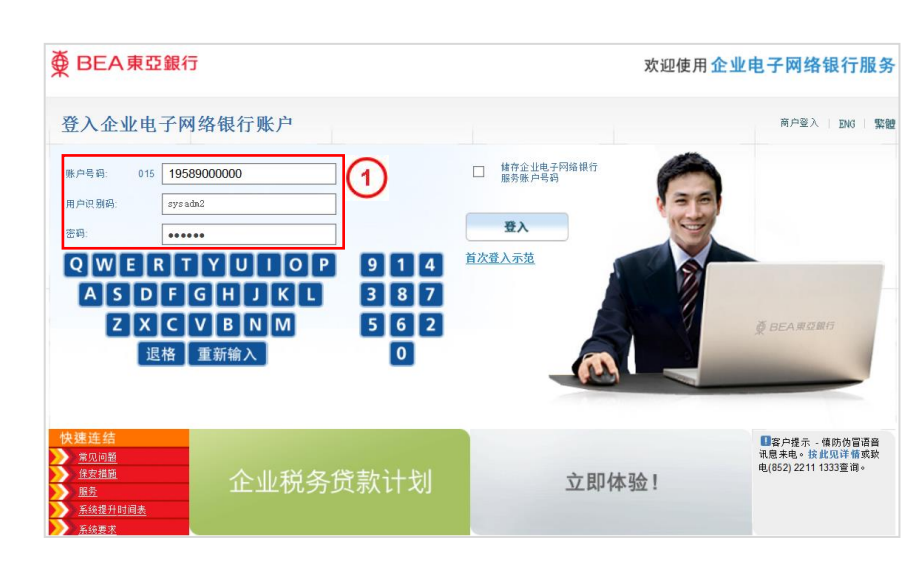

选择「服务管理」。

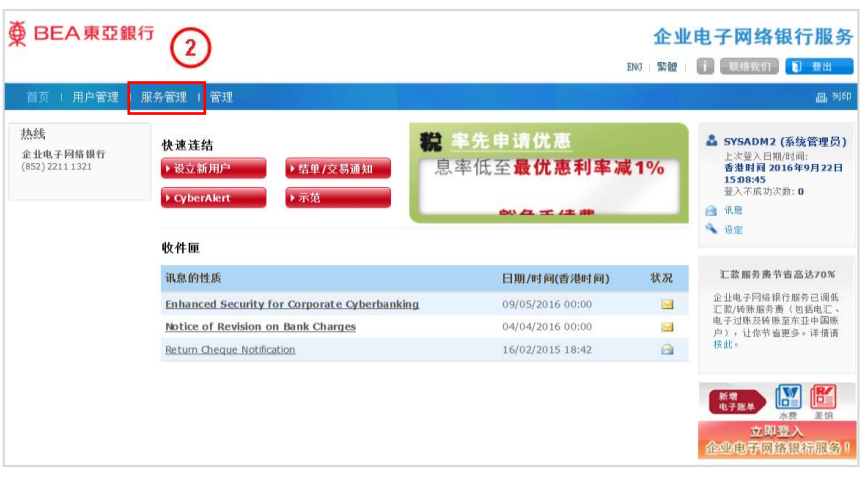

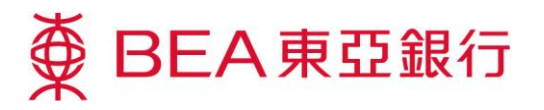

3 选择「电子结单/电子交 易通知」及按「修改」。

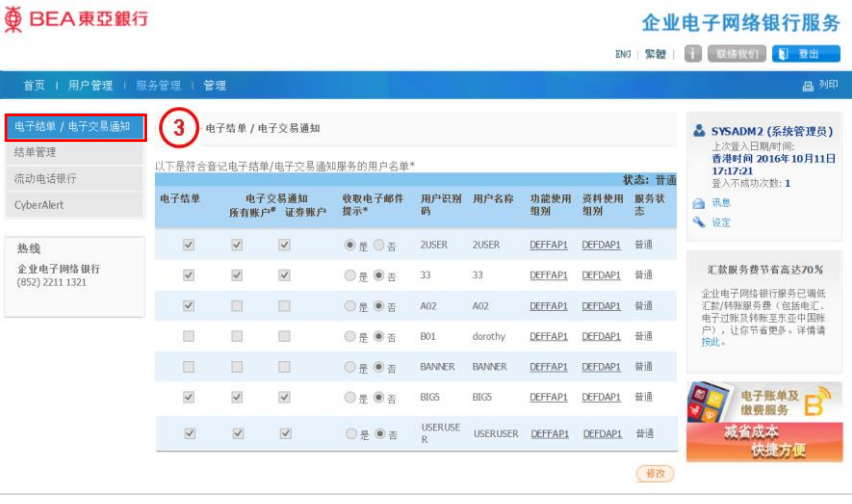

於指定用户名称旁点选 方格,以同意收取电子结 单。

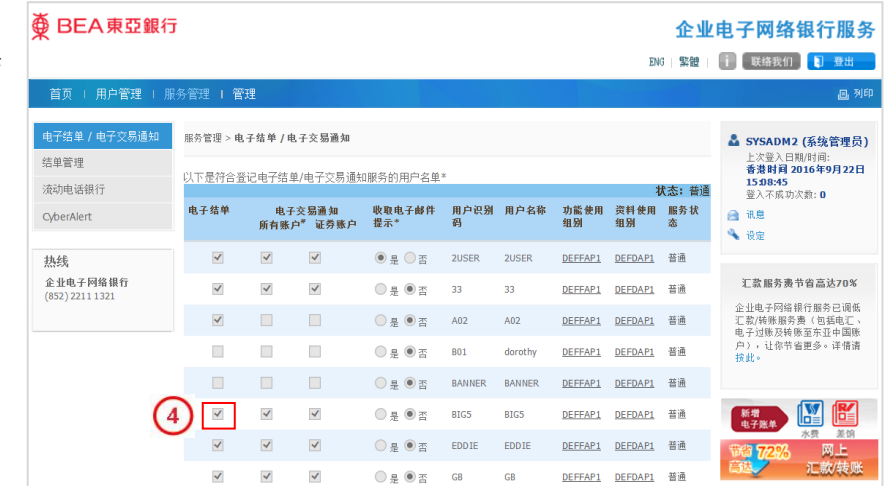

(5) 选择 「结单管理」及按 「修改」。

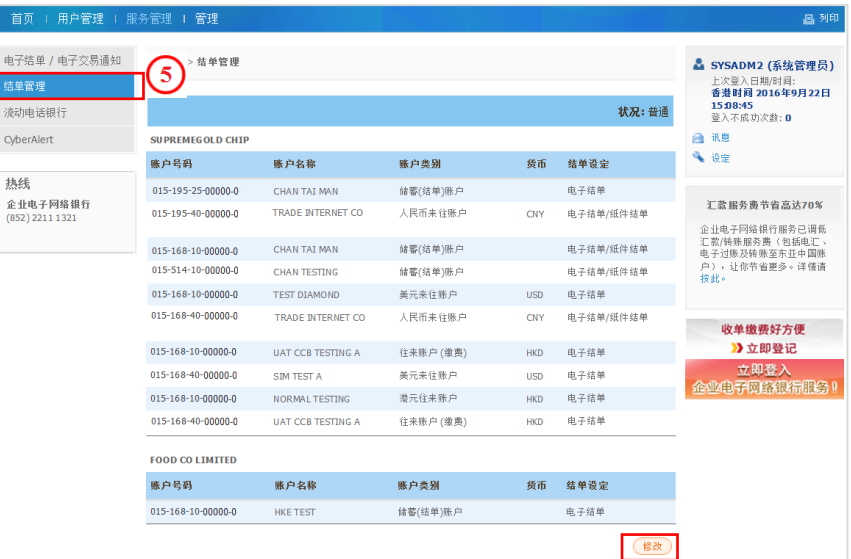

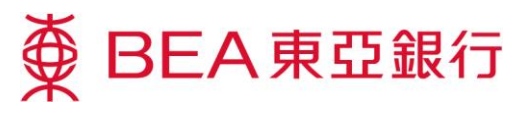

选择「电子结单」或「电 子结单/纸件结单」及按 「继续」。

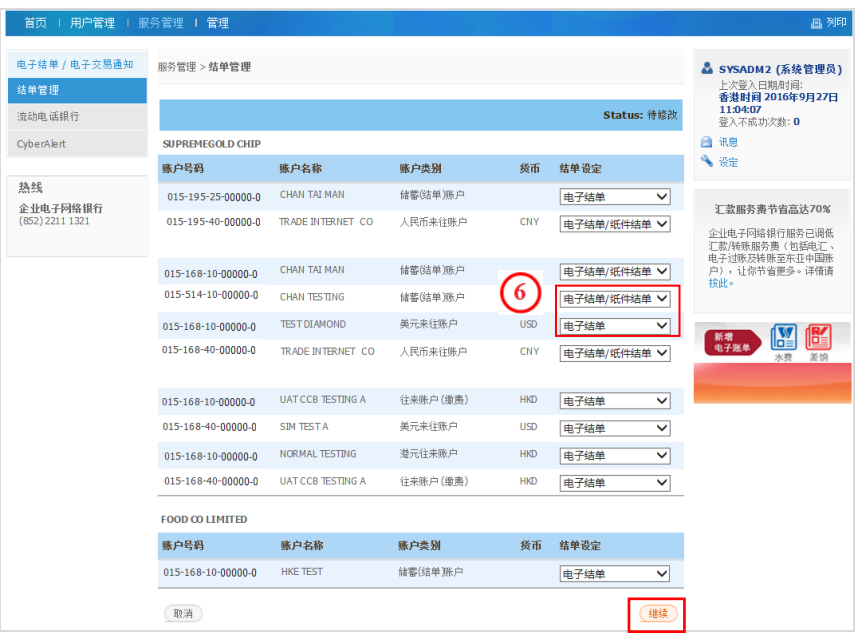

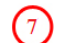

结单设定修改成功。

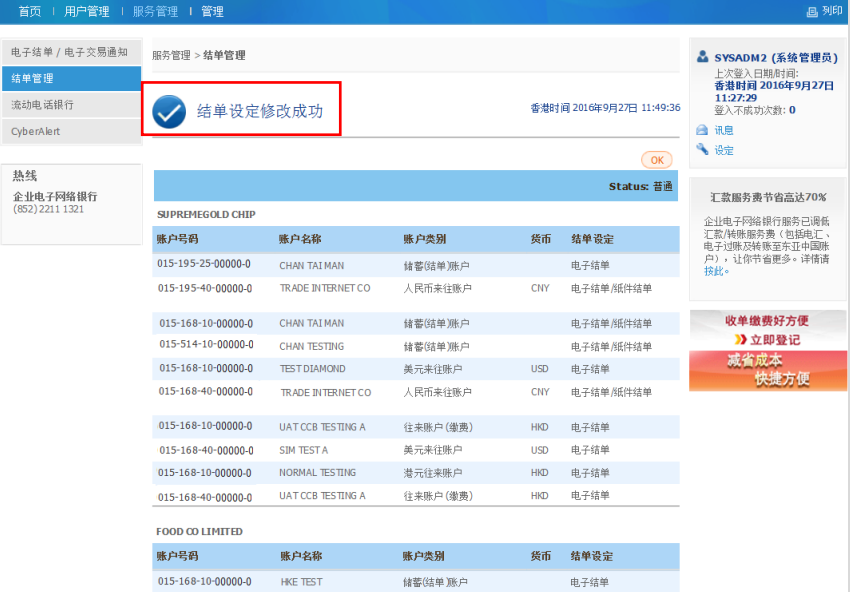

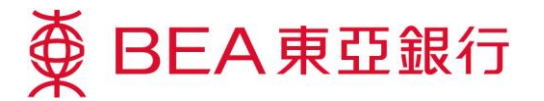

# 查阅你的电子结单:

务」。

 $\Omega$ 

- $\Omega$ 以用户身份登入你的企 **∯ BEA東亞銀行** 欢迎使用企业电子网络银行服务 业电子网络银行服务账 登入企业电子网络银行账户 商户等入 | FMG | 繁體 户。 ⋒ □ 精存企业电子网络银行 **INDEE** 015 19589000000 田中央線  $\n *l* in$ 登入 .<br>Bel ....... 首次登入示范  $Q[\mathsf{W}\mathsf{E}\mathsf{R}\mathsf{T}\mathsf{V}\mathsf{U}\mathsf{I}\mathsf{I}\mathsf{O}\mathsf{P}]$  $9114$  $387$ **ASDFGHJKL**  $ZXCIVBINM$  $562$ 退格 重新输入  $\overline{\bullet}$ ■客户提示 - 慎防伪冒语音<br>讯息未电。按此见详情或软<br>电(852) 2211 1333查询。 税 率先申请优惠 -<br><mark>常见问题</mark><br>保安措施 服务 息率低至最优惠利率减1% 於主项目选择「银行服
	- **∯ BEA東亞銀行** 企业电子网络银行服务  $\left( 2\right)$ ENG 緊體 | 联络我们 | 登出 资金管理 押汇服务 强积金 支薪及自动转账 银行服务 首页 上批核中心 & KINPING (签核者) 快速连结 上次登入日期/时间:<br>香港时间 2016年9月22日<br>1756:37<br>登入不成功次数: 0 查看审批表 ▶账户结合 企业税务贷款计划 登核 取消登核 送出 ▶ 外币兑换率 →转 合讯息 · 押汇服务(1)  $\sim$ 4 设定 I · 支票服务(3) 收件匣 · 电子支票服务(10)  $\checkmark$ · 流动资金管理(5) 汇款服务费节省高达70% **讯息的性质** 日期/时间(香港时间) 状况 企业电子网络银行服务已调低<br>汇款/转账服务费(包括电汇、<br>电子过账及转账至东亚中国账<br>户),让你节省更多。详情请<br> Update e-Cheque Imits 09/05/2016 15:08  $\triangleright$ 热线 Enhanced Security for Corporate Cyberbanking 09/05/2016 00:00  $\triangleright$ 企业电子网络银行<br>(852) 2211 1321 Notice of Revision on Bank Charges 04/04/2016 00:00  $\triangle$ 圖田历  $\overline{\phantom{a}}$  $\boxed{4}$  2016年9月 |  $\blacksquare$  $- \equiv \equiv \boxplus \boxplus \land$  $\overline{2}$  $\mathbf{r}$  $\overline{5}$  $6^{\circ}$  $\overline{\mathbf{8}}$  $10$
- (3) 选择「月结单/交易通知 书」及「阅览电子结单」。

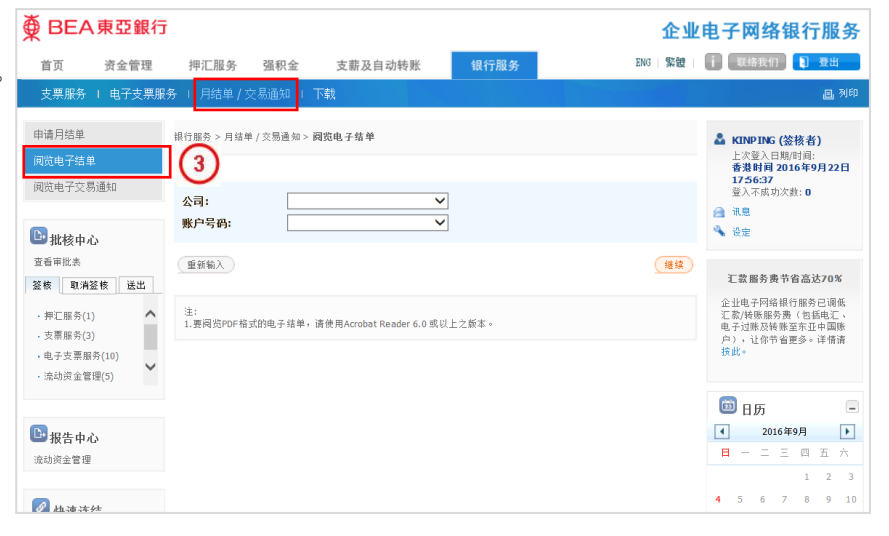

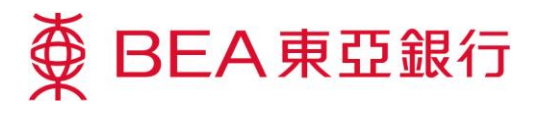

(4) 选择「公司」及「账户号 要BEA東亞銀行 码」,按「继续」。

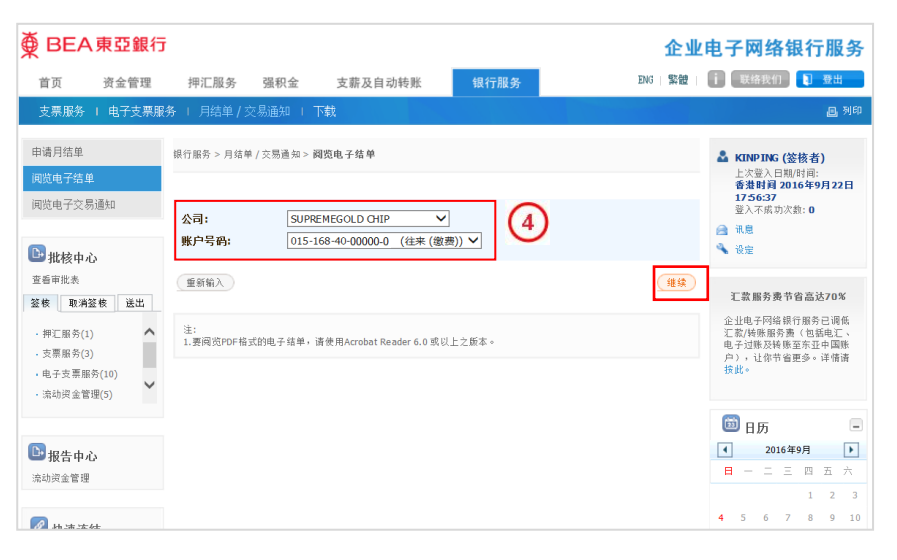

按「下载」储存月结单。

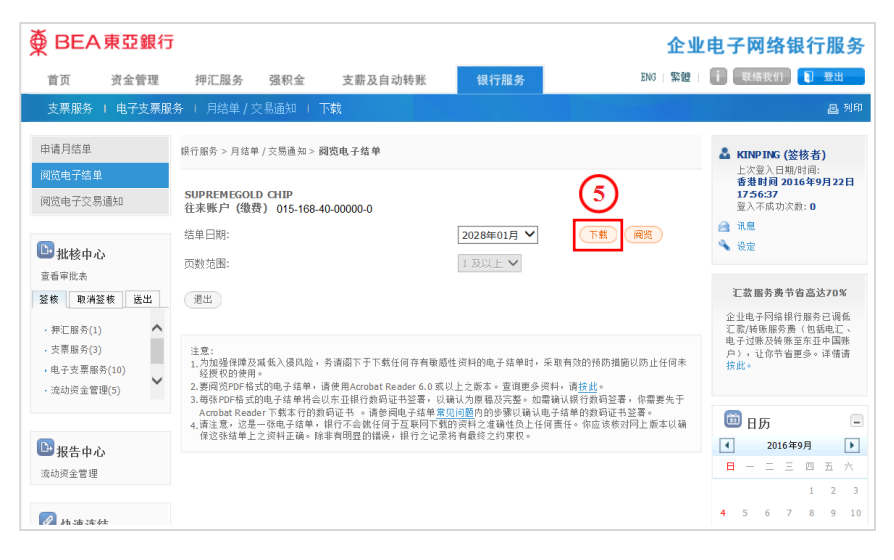

按「阅览」检视月结单。 $(6)$ 

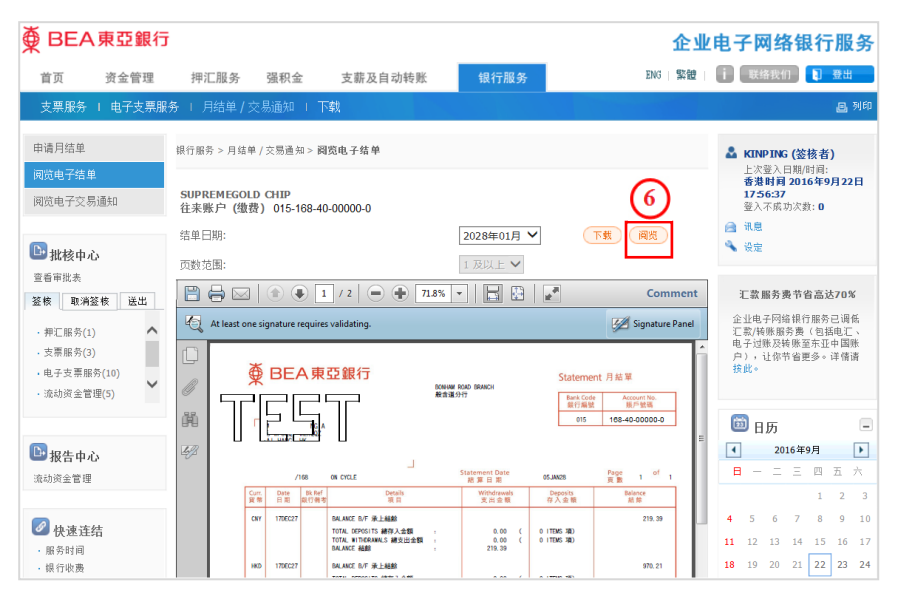

#### 第5百,共5百